## Jak zamówić zdjęcia z sesji wiosennej?

## Wchodzimy w galerię:

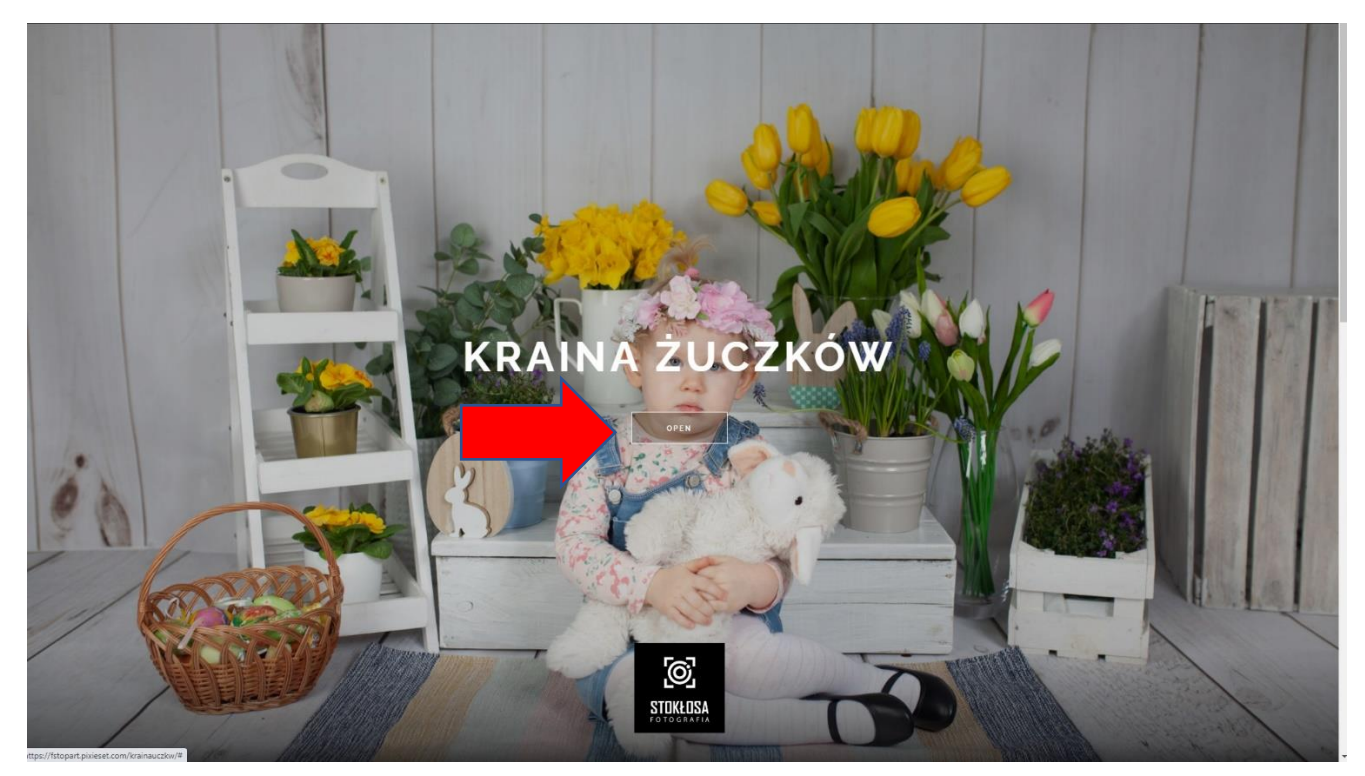

Wybieramy zdjęcia, które chcemy kupić przez kliknięcie w ikonkę serduszka  $\heartsuit$  w rogu zdjęcia (ikonka pojawia się po najechaniu kursorem na zdjęcie):

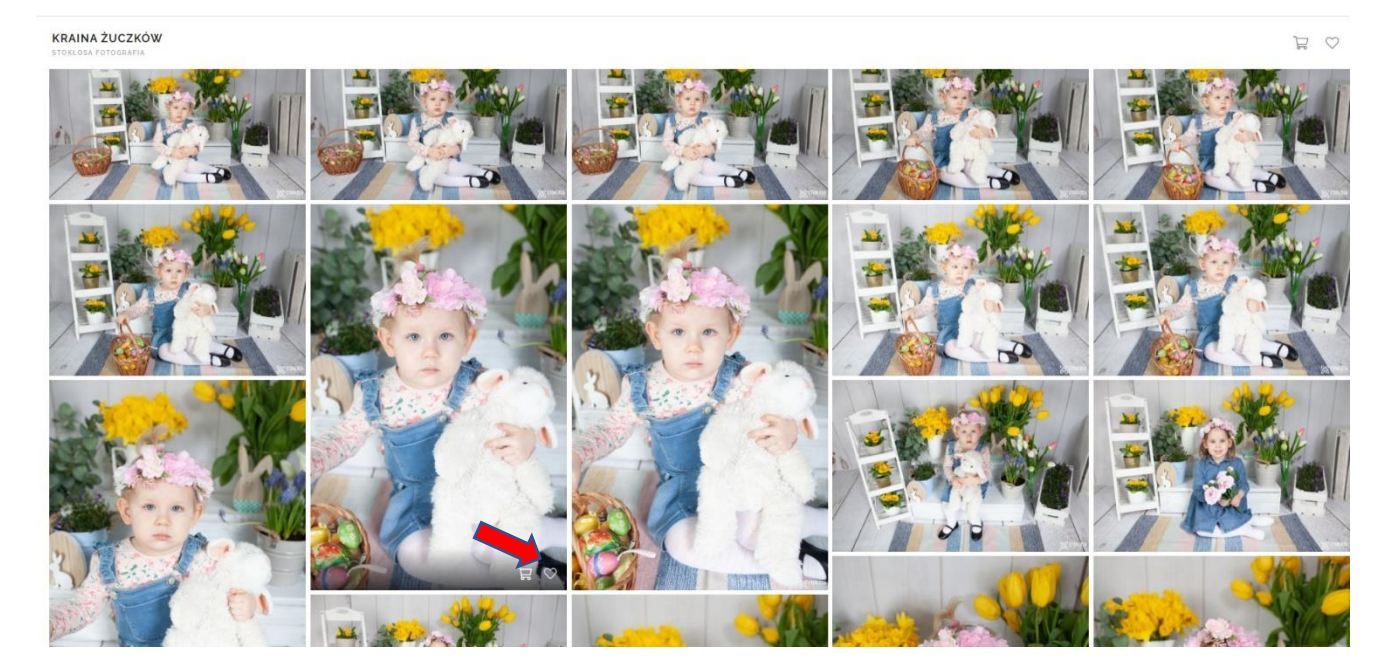

Po wybraniu zdjęć proszę kliknąć na ikonkę serduszka w górnym rogu strony:

KRAINA ŻUCZKÓW

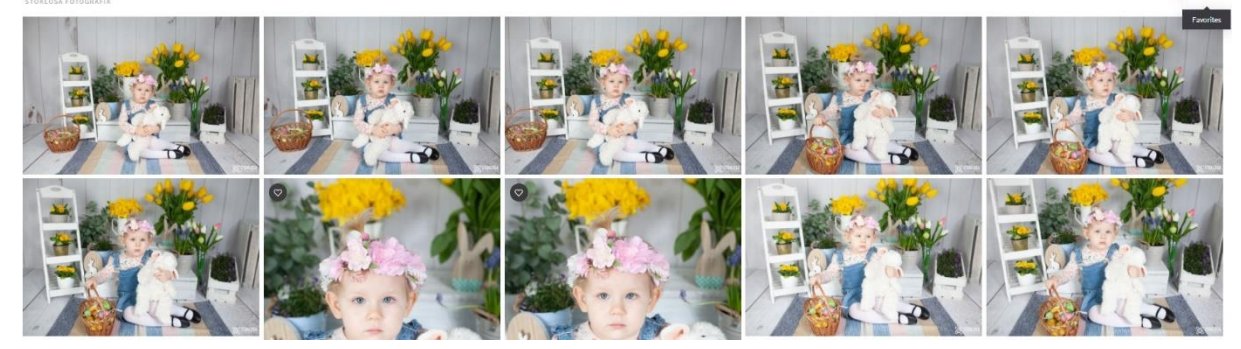

W ten sposób wchodzimy na listę wybranych przez nas zdjęć:

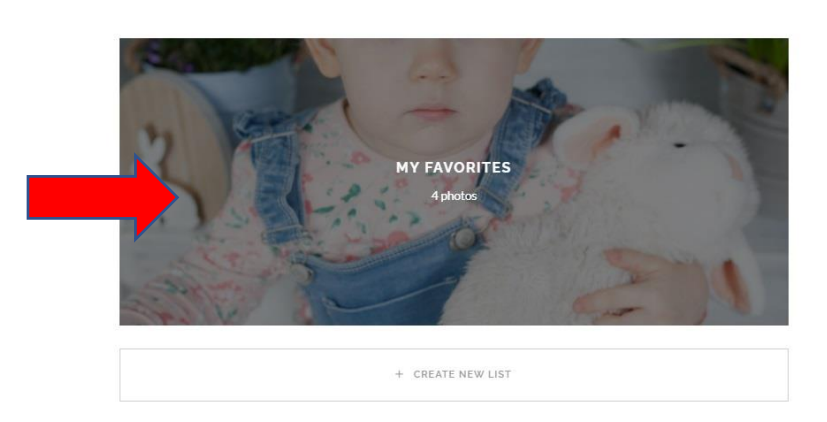

**FAVORITES** Curated by ja@email.com

Tutaj możemy kliknąć na ikonkę chmurki $\bigcirc$ 

## **Proszę tutaj wpisywać dodatkowe odbitki i formaty jakie mamy zrealizować**

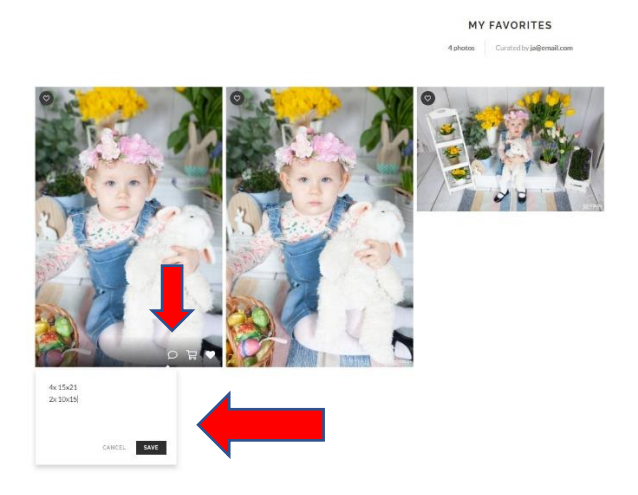

Po wpisaniu dodatkowego zamówienia proszę o kliknięcie na samolocik z papieru w prawym górnym rogu strony.

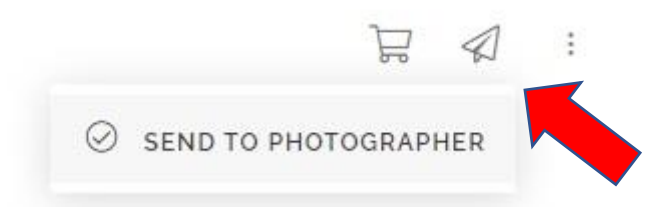

Możecie mi Państwo tutaj też zostawić jakąś wiadomość.

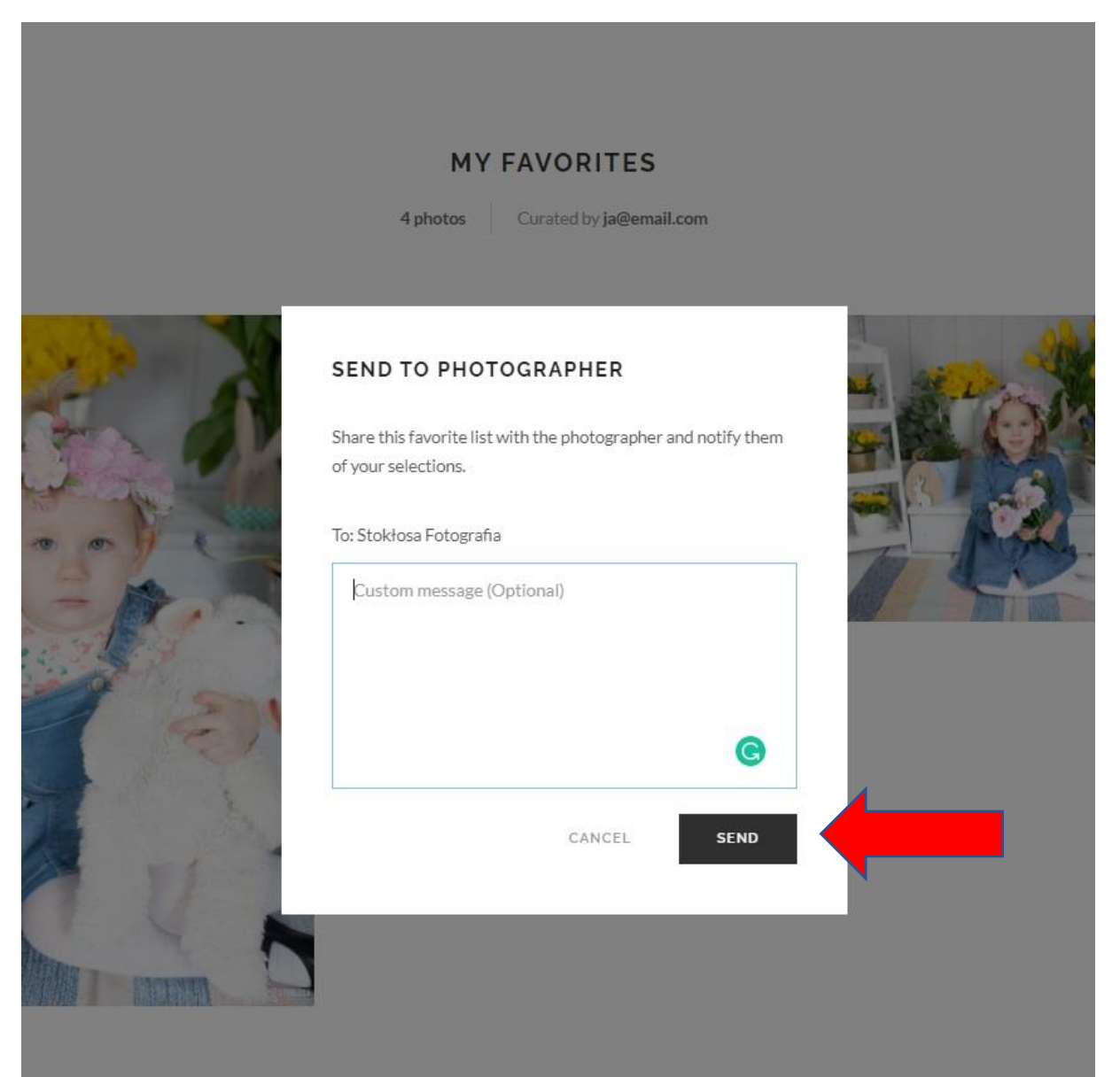